# Instructions

Process Plant Layout and Piping Design

Instructions for using SmartDraw

V1

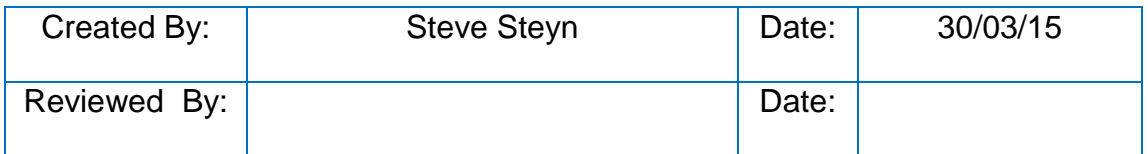

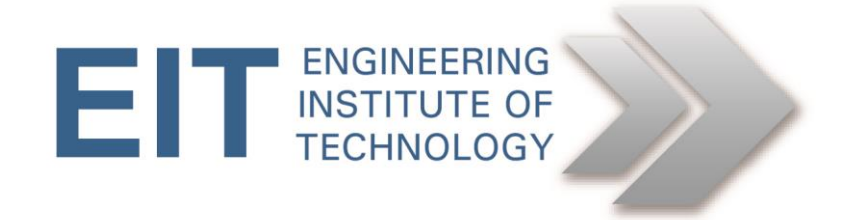

## **Smart Draw Instructions**

### **Preliminary instructions to setup the exercise**

#### **Obtaining the software**

- You can download a trial version of SmartDraw from: <http://www.smartdraw.com/downloads/>
- **Alternatively**, logon to ElectromeetHTML5 for full version access: o **Remote Lab 2** ||| OR ||| **Remote Lab 4**.

#### **Obtain the necessary files**

• If you are using SmartDraw on your PC, download the folder below from Moodle

Practical\_Distillation\_SmartDraw

• If you are using SmartDraw from the remote labs, you will find that folder in the folder called SmartDraw which is located in Documents/SmartDraw.

#### **Running the software:**

- Open SmartDraw CI
	- $\circ$  The icon is located on the desktop

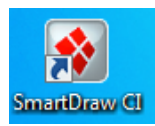

- *1. Open the project template files in SmartDraw.*
	- Once SmartDraw is open, in the top left hand side click File -> Open > Browse.

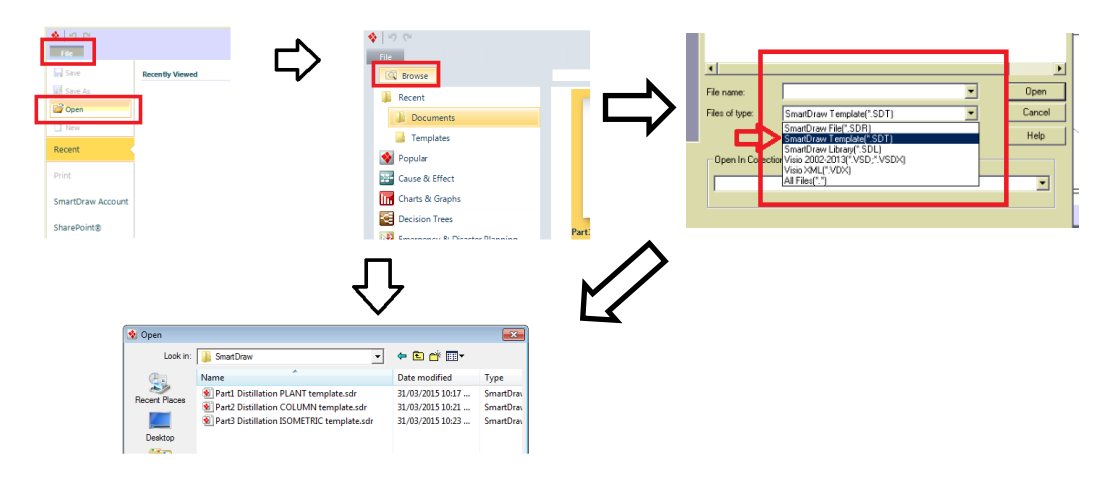

• Open the relevant template (NB save your files in a folder on the desktop! Not where the templates are saved please... Keep it tidy.)

#### *2. SmartDraw interface*

• The user interface

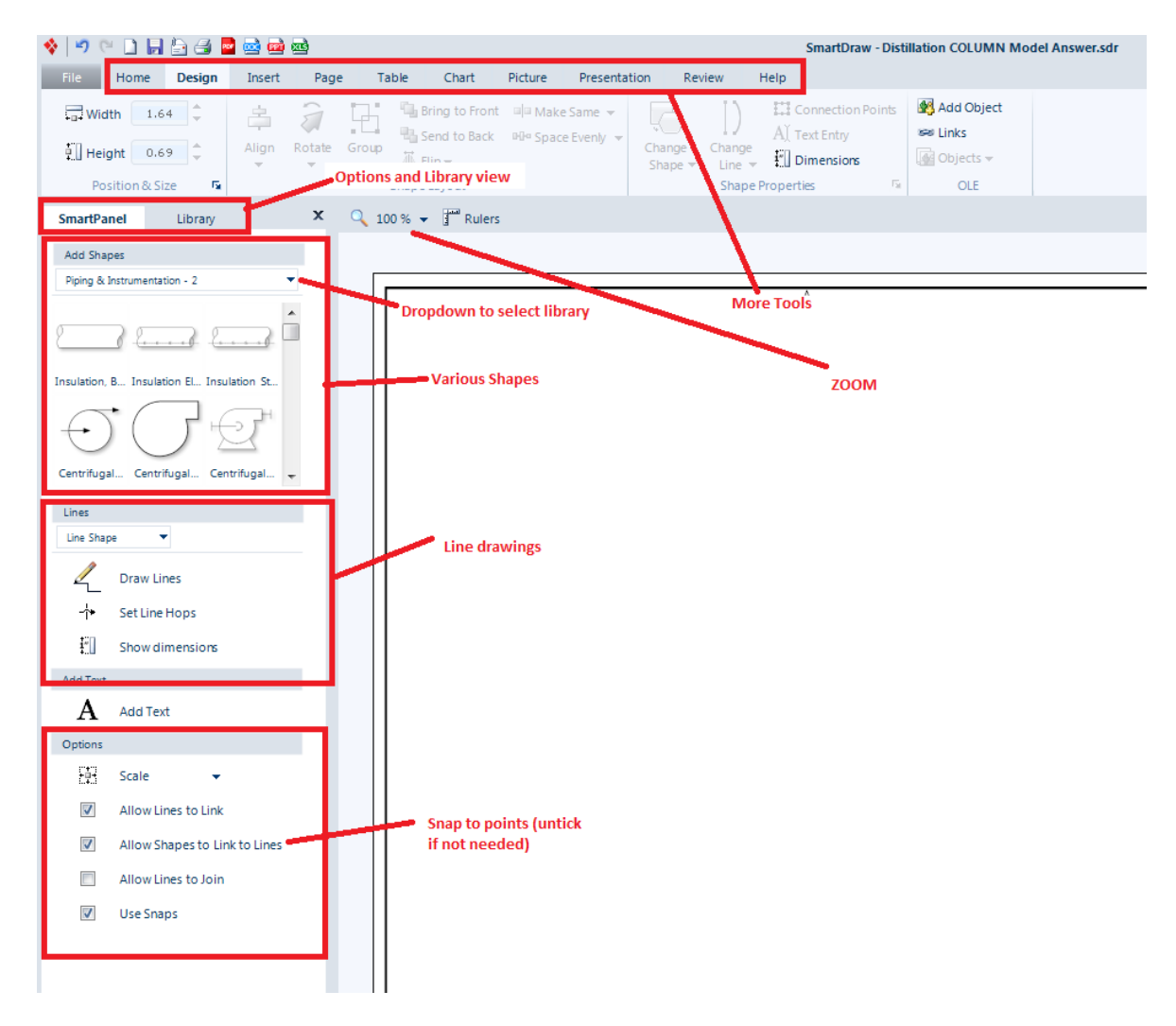

#### **How to add more symbols to your shape library**

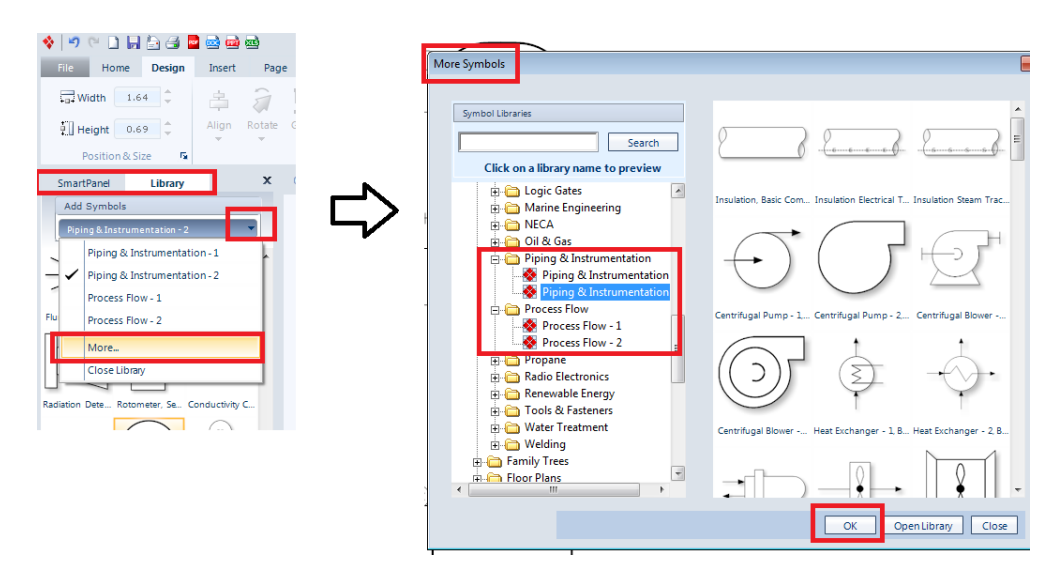

#### **How to add equipment and shapes**

- Add **Shapes** from the **Smart Panel**, or **Library** tabs.
- Add shapes by clicking it once (or **drag and drop**) and placing it on the drawing canvas.

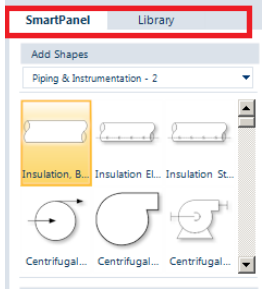

#### **Add custom drawn shapes using**

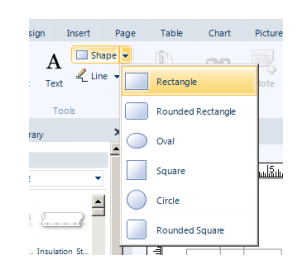

#### **How to draw a line**

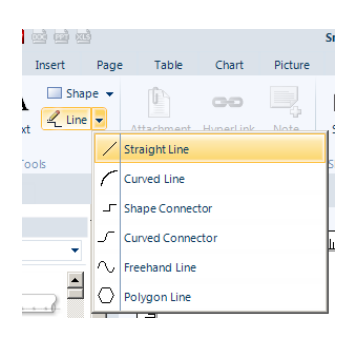

#### **How to modify a line**

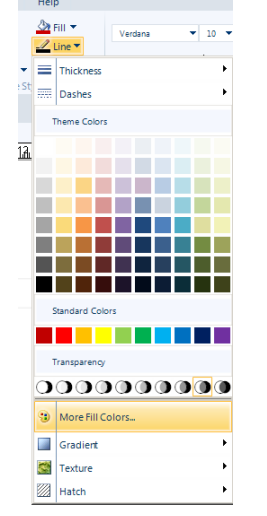

#### **How to let a line "Snap" to points on a shape**

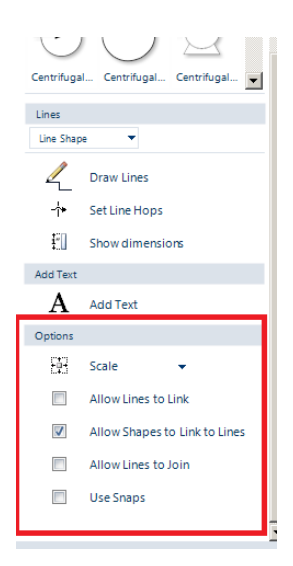

#### **How to add annotations?**

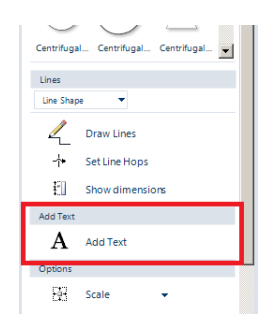

#### **How to draw a pipe segment?**

- Draw a line
- Right click line
- Change colour
- Change arrowhead

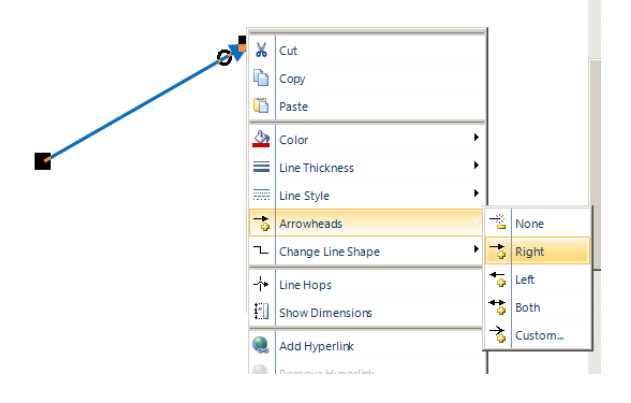

## **How to draw isometric?**

We will keep things simple for this exercise as the main purpose of the exercise is to use professional software.

- 1. On way to do that is to:
	- a. Draw each pipe section of the drawing using straight lines.

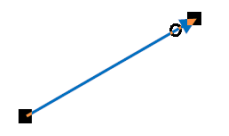

- 2. Rotate each line individually.
	- a. LEFT click to select the line.
	- b. Under Design -> Rotate -> click Custom
	- c. Enter the rotation angle  $\rightarrow$  30 $^{\circ}$ , 150 $^{\circ}$ , 210 $^{\circ}$ , 330 $^{\circ}$

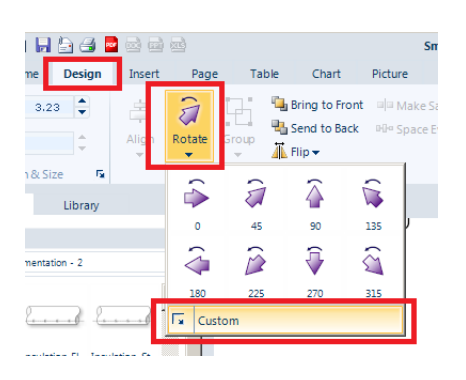

3. Move the lines to the required position*.*